## **HuddleCamHD USB PTZ Camera Control Software Setup Guide**

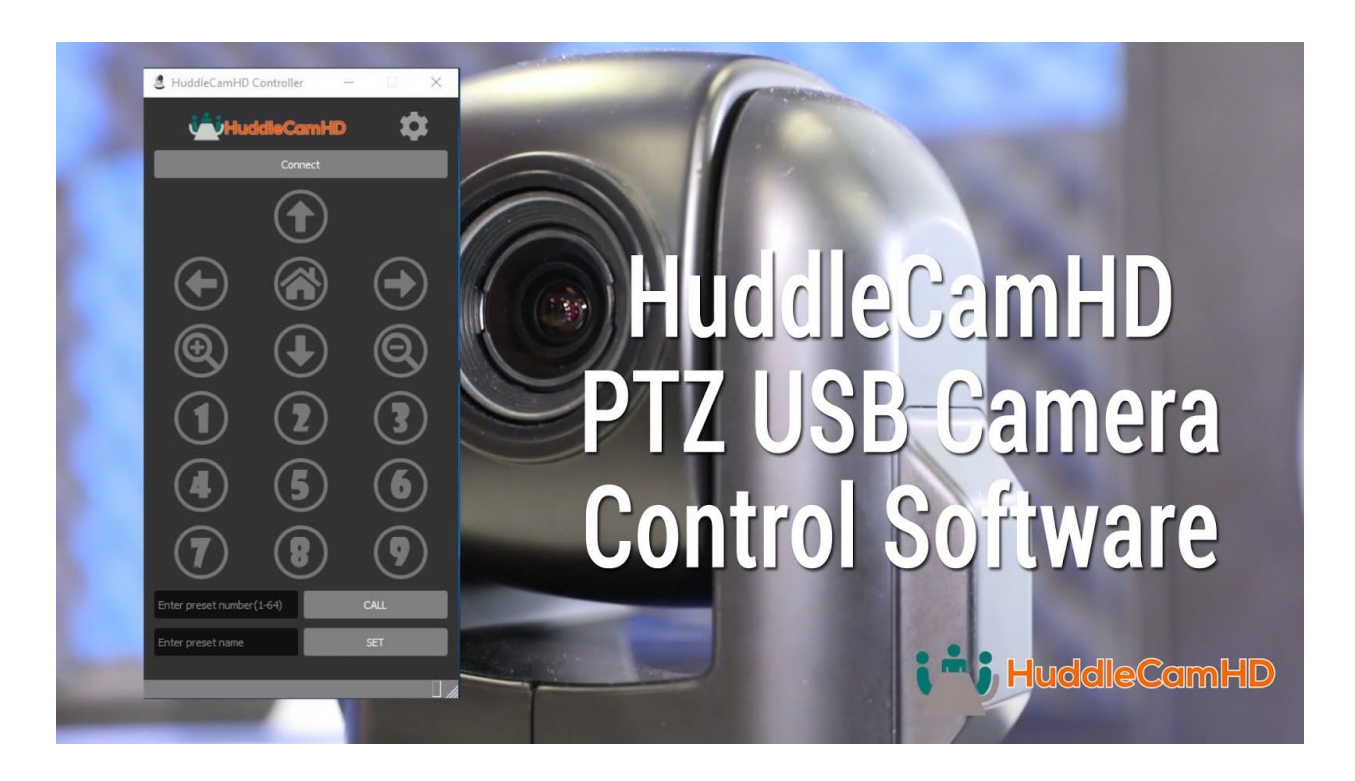

**Step 1:** The first thing you should do before using the HuddleCamHD USB Camera Control Software is download and read the User Manual. The software and manual can be downloaded at HuddleCamHD.com/Resources

**Step 2:** The HuddleCamHD USB Camera Control Software is available for both Mac and PC Computers.

**NOTE:** When using a Mac computer with a HuddleCamHD 3X, 10X-720 or 10X-USB camera model, be sure to install the drivers noted in the user manual.

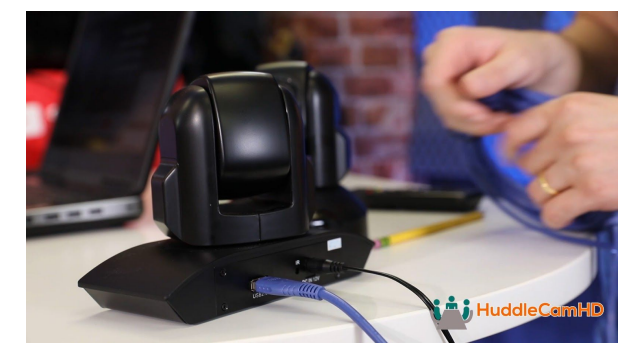

**Step 3:** Once you have installed this software you can use it to control your HuddleCamHD cameras connected to your computer via USB 2.0 or 3.0. The software utilizes the camera's VISCA over USB capabilities, giving you a reliable connection for controlling your cameras over the same USB cable you are using for video.

**Step 4:** Let's set up a HuddleCamHD 3X camera with this software to demonstrate the setup. First, make sure your HuddleCamHD camera is on and connected to your computer via USB.

Then launch the software and test the pan, tilt and zoom functionalities. Once you camera is connected you can click the "Connect" button.

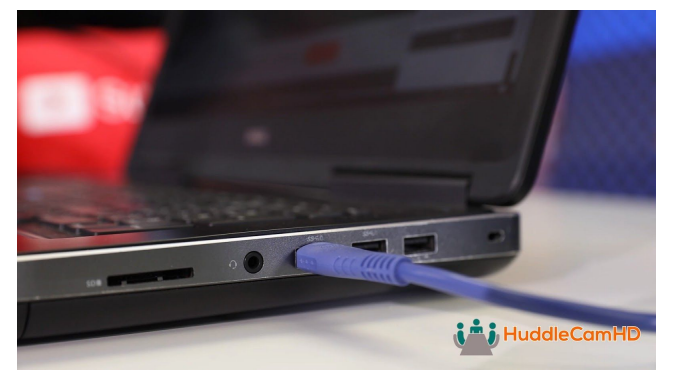

**Note:** If the software does not have control of your camera check that you are connecting to the correct COM Port number in the settings area of this application. You can access the settings area by clicking the cog in the right hand corner of the application.

-For Windows users, you can find or change the COM port number of your camera

through the advanced section of Ports (COM & LPT) in Device Manager. Look for the com port starting with USBSerial.

- For Mac users, please check that you are connecting to the proper driver. The camera's control driver includes "usbserial" in the name.

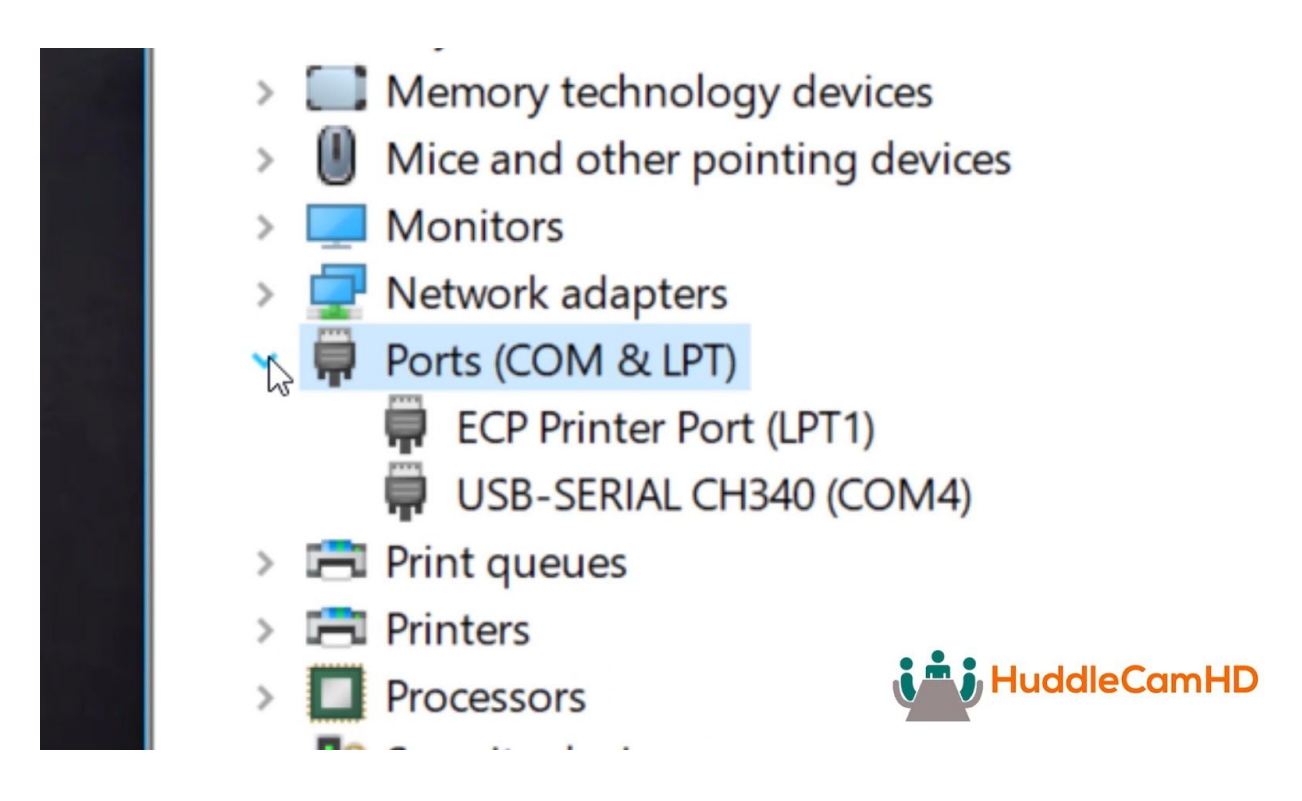

**Step 5:** On the main interface you have the ability to pan, tilt, zoom, set & call presets. You can name the first 9 presets for easier control of the camera. By clicking the gear in the top right corner, you can open the settings window to adjust speed, invert controls, and more.

**Step 6:** Once you have connected to the camera, you can test out your PTZ controls and setup some presets. Let's set a preset by entering the number preset we want to save and the name of our preset in the text fields next to the set preset buttons and clicking the set preset button. Now we can move the camera and press the recall button or the number we want to recall. You will notice that hovering your mouse over a preset will reveal the presets name. Now let's set one more preset on number two and test going back and forth between two presets.

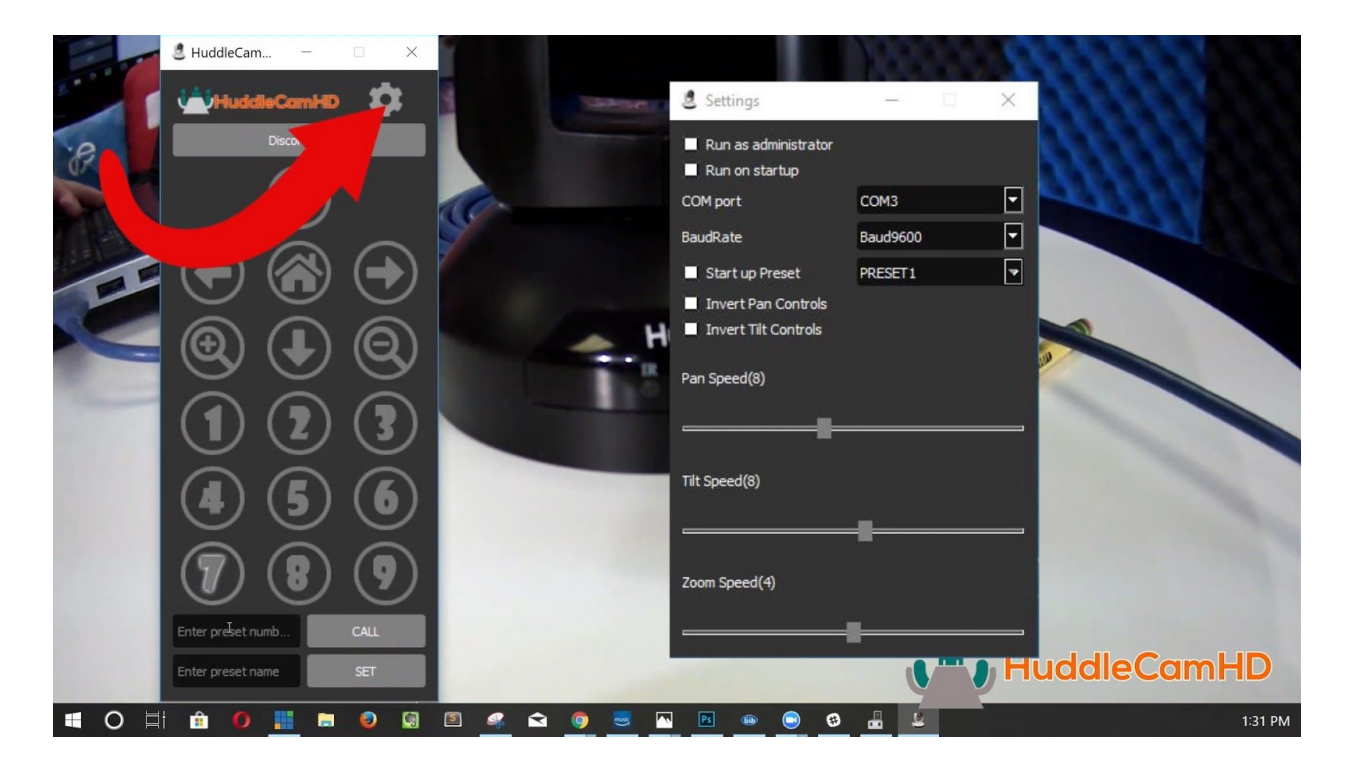

**Step 7:** Now let's adjust the cameras pan, tilt and zoom speeds. You will notice in the settings area there are multiple features for IT managers such as Run a Administrator and Run on Startup. We can also choose a "Start Up" camera preset which will move the camera to a specific position at startup. Let's try slowing down our pan and tilt speeds to make a smooth camera operation ideal for a video conference.

**Step 8:** Congratulations, we have now setup our HuddleCamHD 3X with the USB PTZ camera control software from HuddleCamHD. If you have any questions along the way feel free to give us a call on the phone number listed on our website or submit a ticket at help.huddlecamhd.com. Enjoy!